## Setting up Remote Access

**5.** Enter the profile information requested.

**6.** Tap sign up

Create a remote access account.

**1.** Log into the Legrand Lighting Control app.

> A prompt appears for remote access setup with three options:

- **No Thanks**.
- **Later** (the prompt appears the next time the app is opened).
- **YES**.

NOTE: Initiate the Remote Access Setup prompt at <Settings <Remote Access Info <Remote Access Setup.

**2.** Choose **YES** to set up remote access.

> A screen appears to introduce the Samsung **ARTIK<sup>™</sup> Cloud.**

> > CONTINUE

- **3.** Tap .
- **4.** Sign in using one of the following options:
	- **Samsung**
	- **Google**
	- **NAVER**
	- **Existing email** (If signing into an existing account, enter a new password to link the existing account to your app.)

If an account does not exist, choose

## sign up

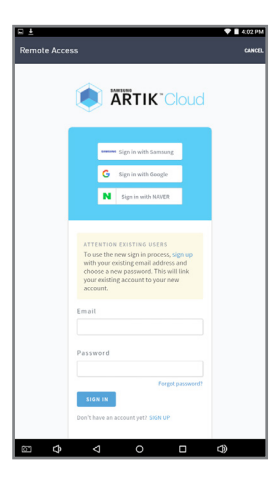

L'I legrand<sup>®</sup> **SAMSUNG** 

**ARTIK** 

ARTIK™ Cloud to integrate with your system

**7.** Grant permission for

- **8.** Look for the activation account email address.
- the email to activate the account.

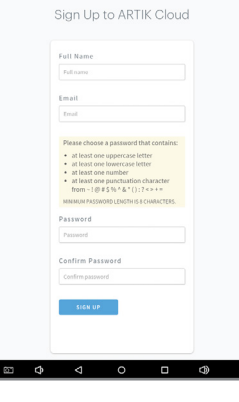

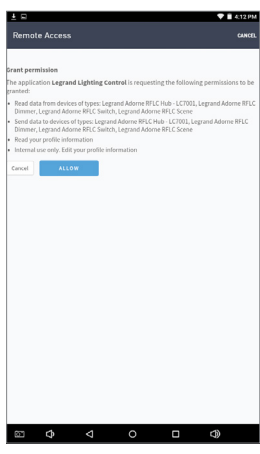

- email sent to confirm the
- **9.** Follow the instructions in

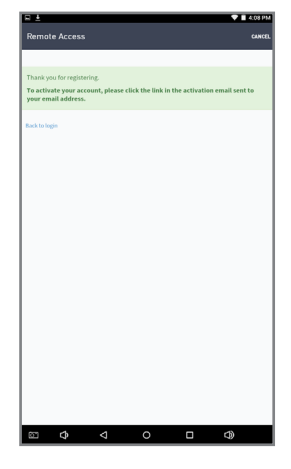

- **10.**Return to the app.
	- If prompted, sign into your Samsung ARTIK™ Cloud account.
	- If not prompted, use the cellular service on your mobile device or an alternate Wi-Fi network to gain remote access.

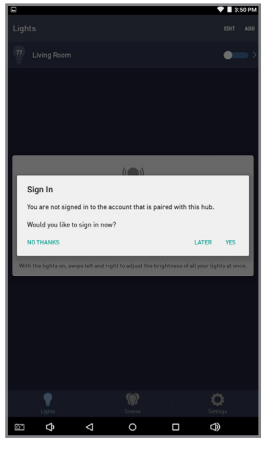